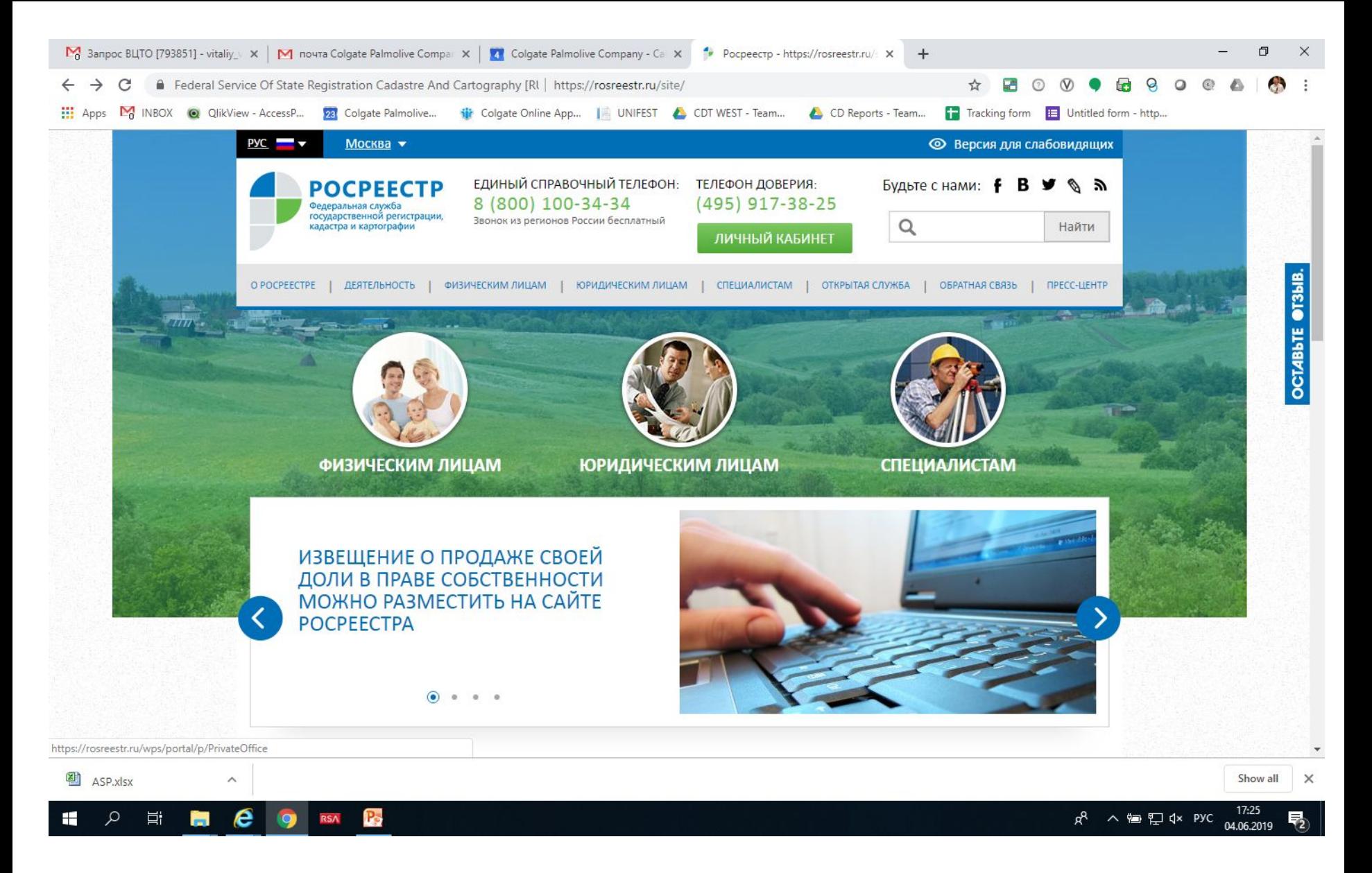

Захожу на сайт РОСРРЕСТРА -> Далеее в ЛИЧНЫЙ КАБИНЕТ

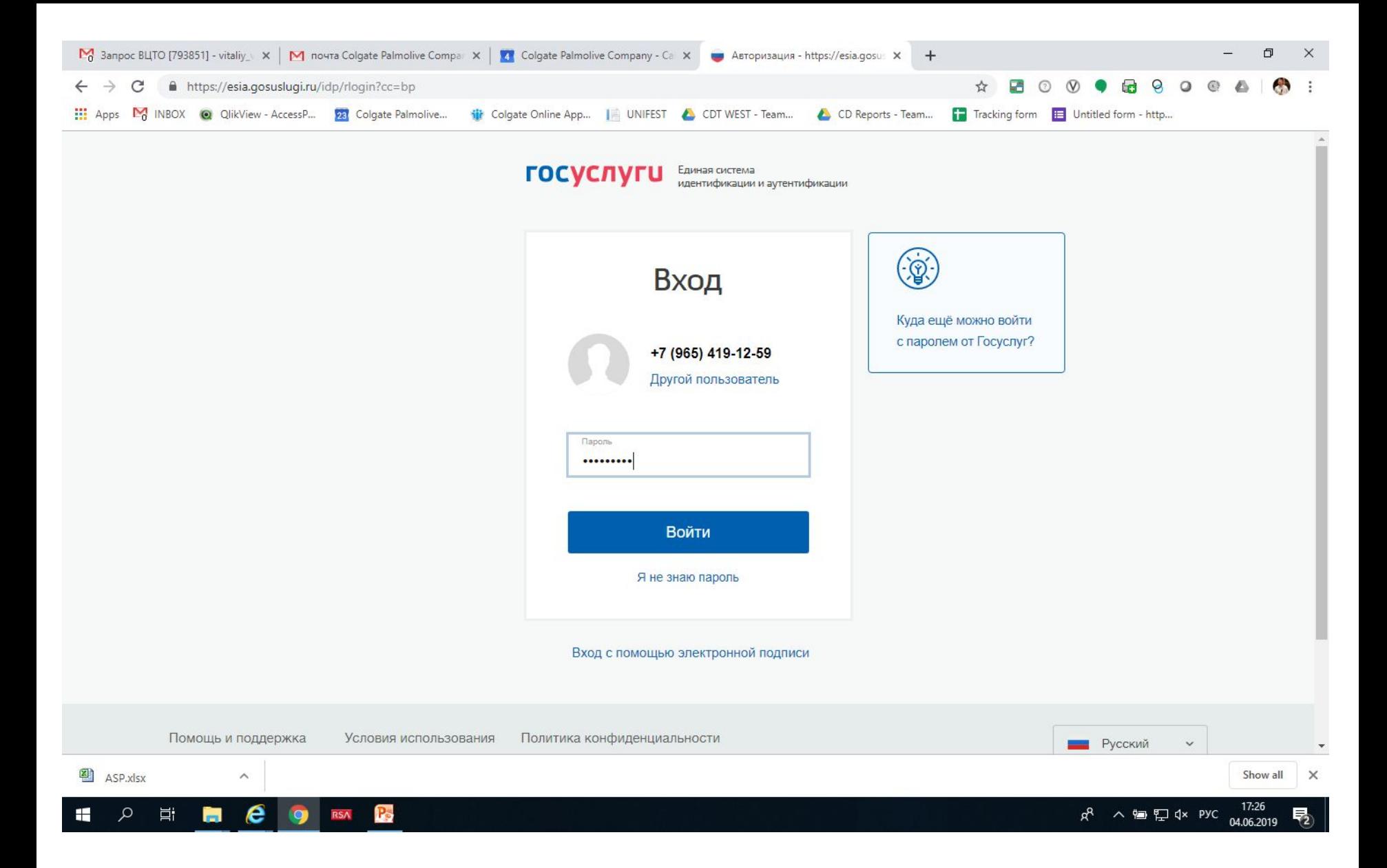

## Ввожу пароль на сайте ГОСУСЛУГИ

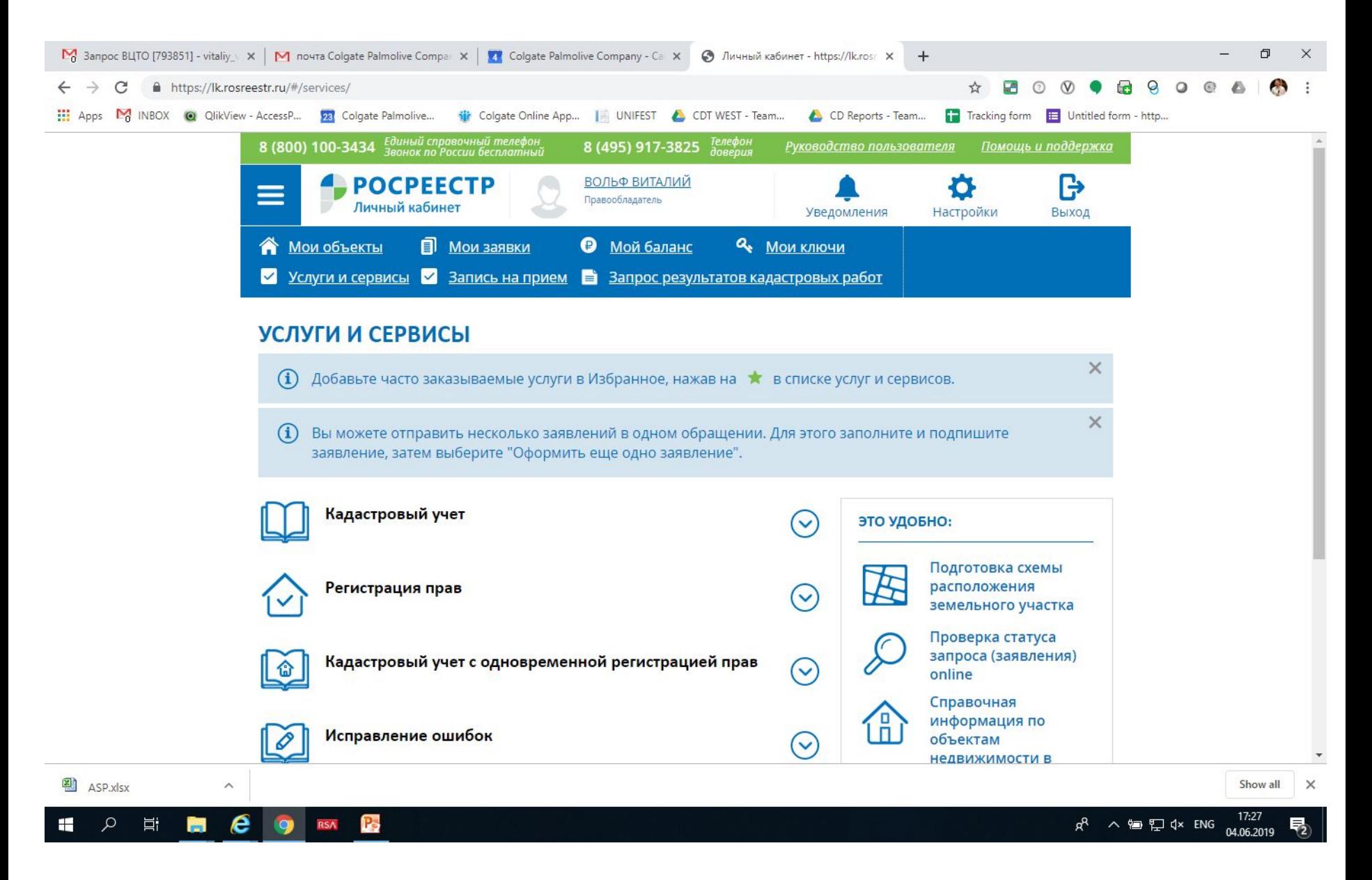

В Личном Кабинете на сайте РОСРЕЕСТРА захожу в МОИ ОБЪЕКТЫ

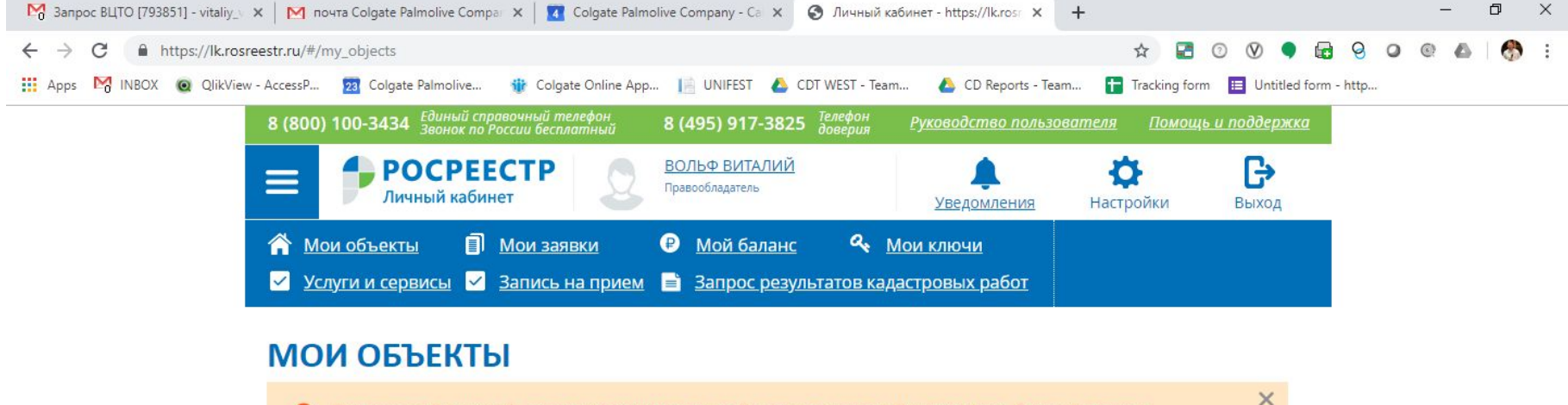

Для поиска Ваших объектов недвижимости необходимо внести в Ваш профиль Единой системы идентификации и аутентификации данные по документу, удостоверяющему личность. Перейти к редактированию.

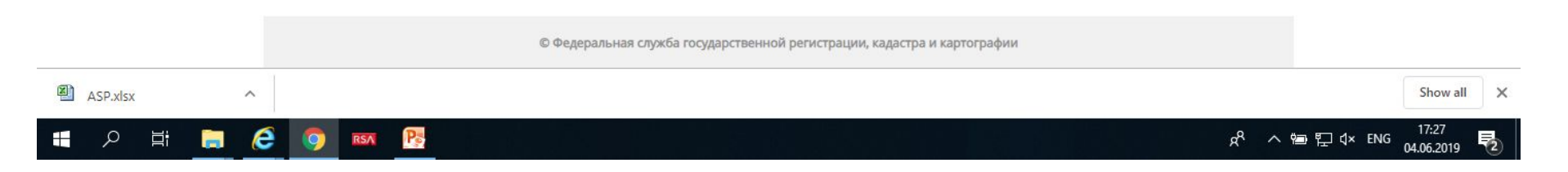

## Объекты не отображаются –> перехожу к редактированию по ссылке

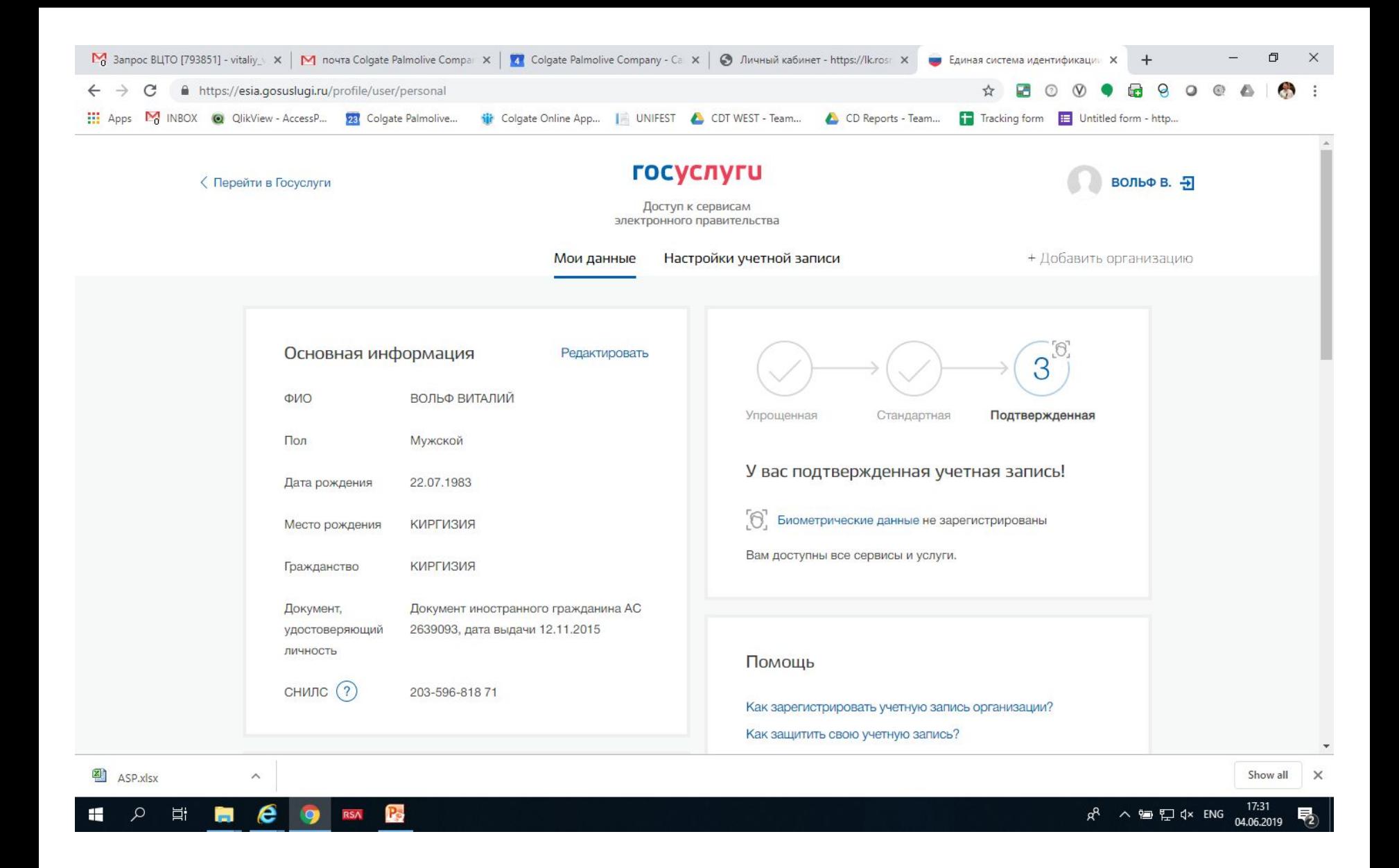

И далее видно что учетаня запись /Подтвержденная и редактировать нет необходимости